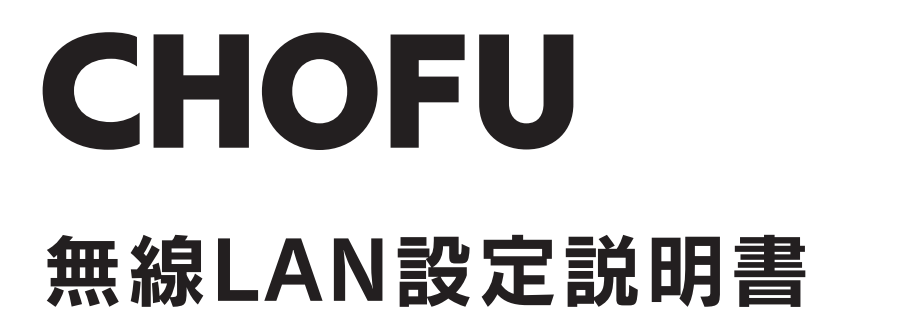

### 無線LAN対応タッチパネルリモコン

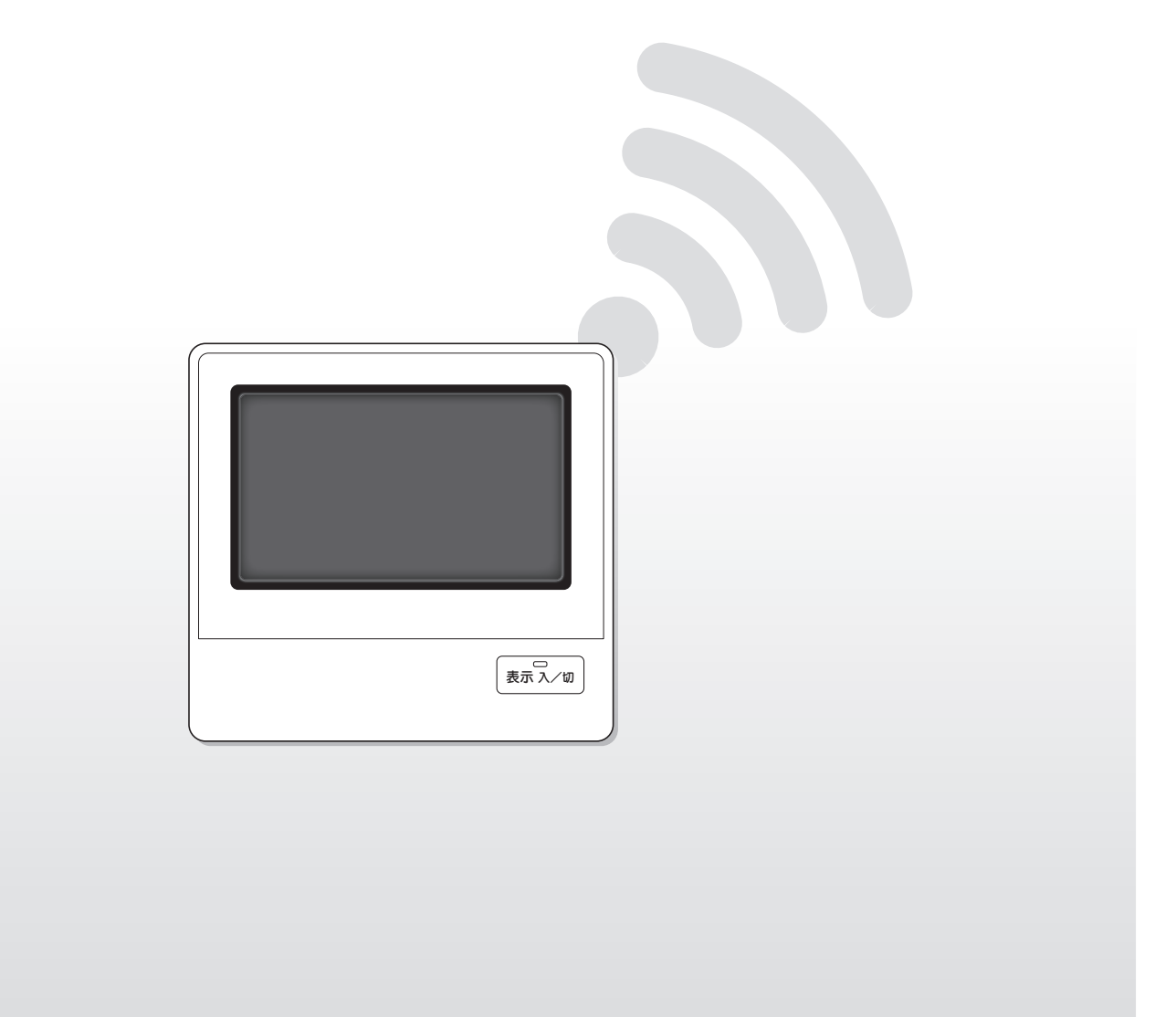

このたびは長府製品をお買い求めいただき、まことにありがとうございます。

- ●ご使用の前に、この無線LAN設定説明書をよくお読みいただき、正しくお使いください。お読みになった後は大切 に保管し、おわかりにならないことや、不具合が生じたときにお役立てください。
- ●この説明書は無線LAN設定に関する内容を記載しています。機器とリモコンについてはそれぞれの取扱説明書を参 照してください。

●製品改良により、本体・仕様などが説明書の内容と異なる場合がありますので、あらかじめご了承ください。

10219794.(DU)

# 説明書をお読みになる前に

- ●このリモコン※を取り付けると、「おうち快適」アプリでご自宅や外出先から機器を操作したり、離れて暮す家族の利用状況を確 認したりできます。
- ●この説明書の中で使用しているリモコンのイラストは、エコキュート用のものです。 ガス給湯器、石油給湯器、温水・冷温水熱源機用の場合は、一部表示が異なります。
- ●このリモコンは工事設計認証を取得している無線設備を内蔵しており、免許を申請する必要はありません。
- ●このリモコンは2.4GHz帯域の電波を使用しています。 無線局に対して電波干渉が発生した場合は、すみやかに使用を停止し、お買い求めの販売店にご相談ください。
- ●無線LANルータは電波を使用してデータを送受信するため、盗聴や不正アクセスを受けるおそれがあります。.
- データの安全性を確保するため、セキュリティの設定を行ってください。
- ●リモコンと無線LANルータ間の電波状態が悪い場合は、無線LANルータの本体やアンテナの向きを変えることで改善されるこ とがあります。また、無線LANルータをリモコンに近づけたり、無線LANルータの中継器を使用したりすることで改善される こともあります。
- ※この説明書の中で使用しているリモコンは、給湯器の場合は台所リモコンを指し、温水・冷温水熱源機の場合はメインリモコン を指します。

#### 電波法認証について

日本規制情報

●本製品には、電波法に基づく小電力データ通信システムの無線局として、工事設計認証を受けた無線設備を内蔵しています。

### もくじ

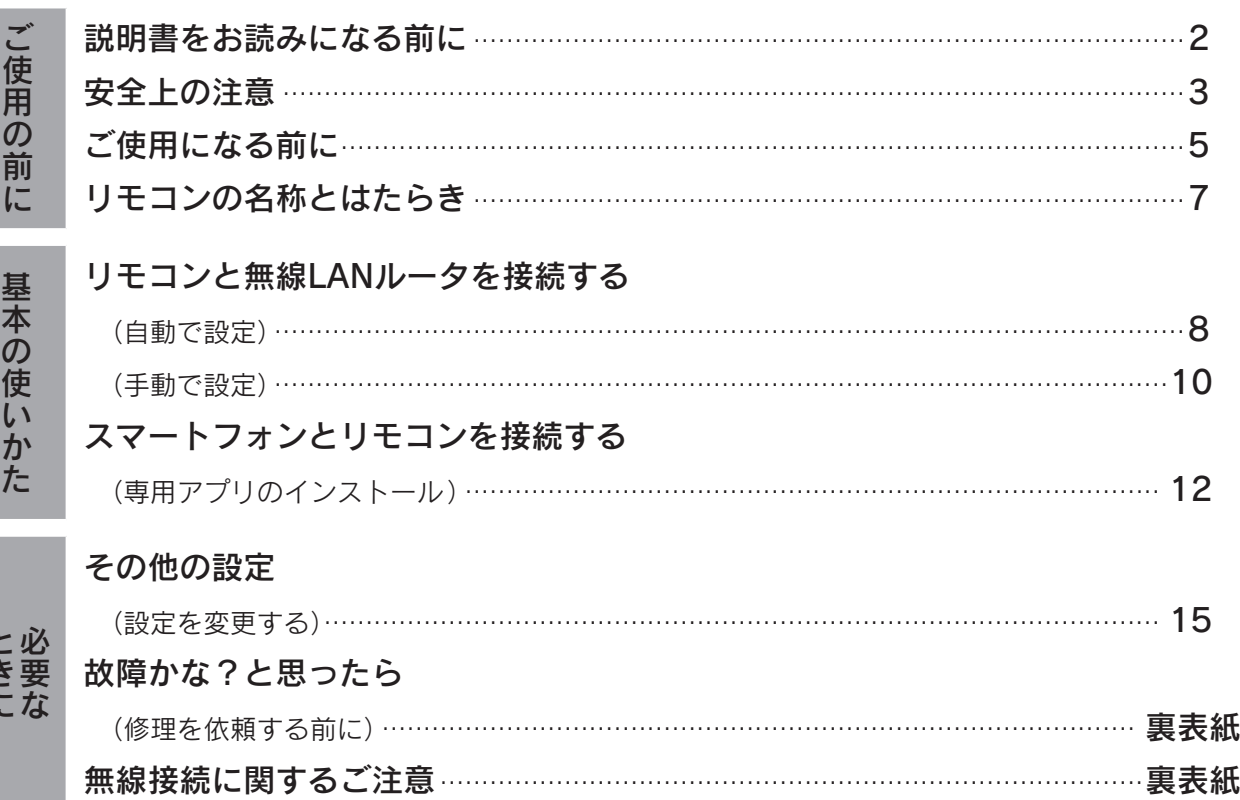

ときに

# 安全上の注意(必ずお守りください)

#### ●本書では、人への危害や財産への損害を未然に防止するため、安全に関する重要な内容を次の ように分類して記載していますので、必ずお守りください。

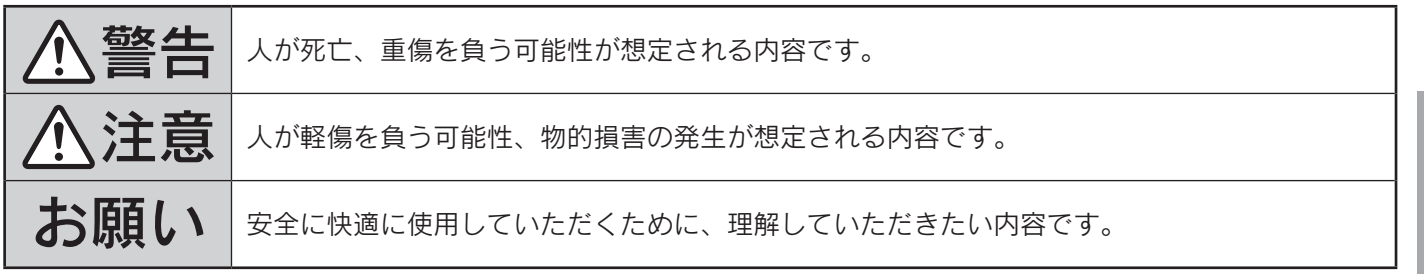

八警告

#### ●お守りいただく内容を、次の図記号で説明しています。

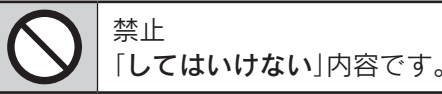

実行 「しなければならない」内容です。

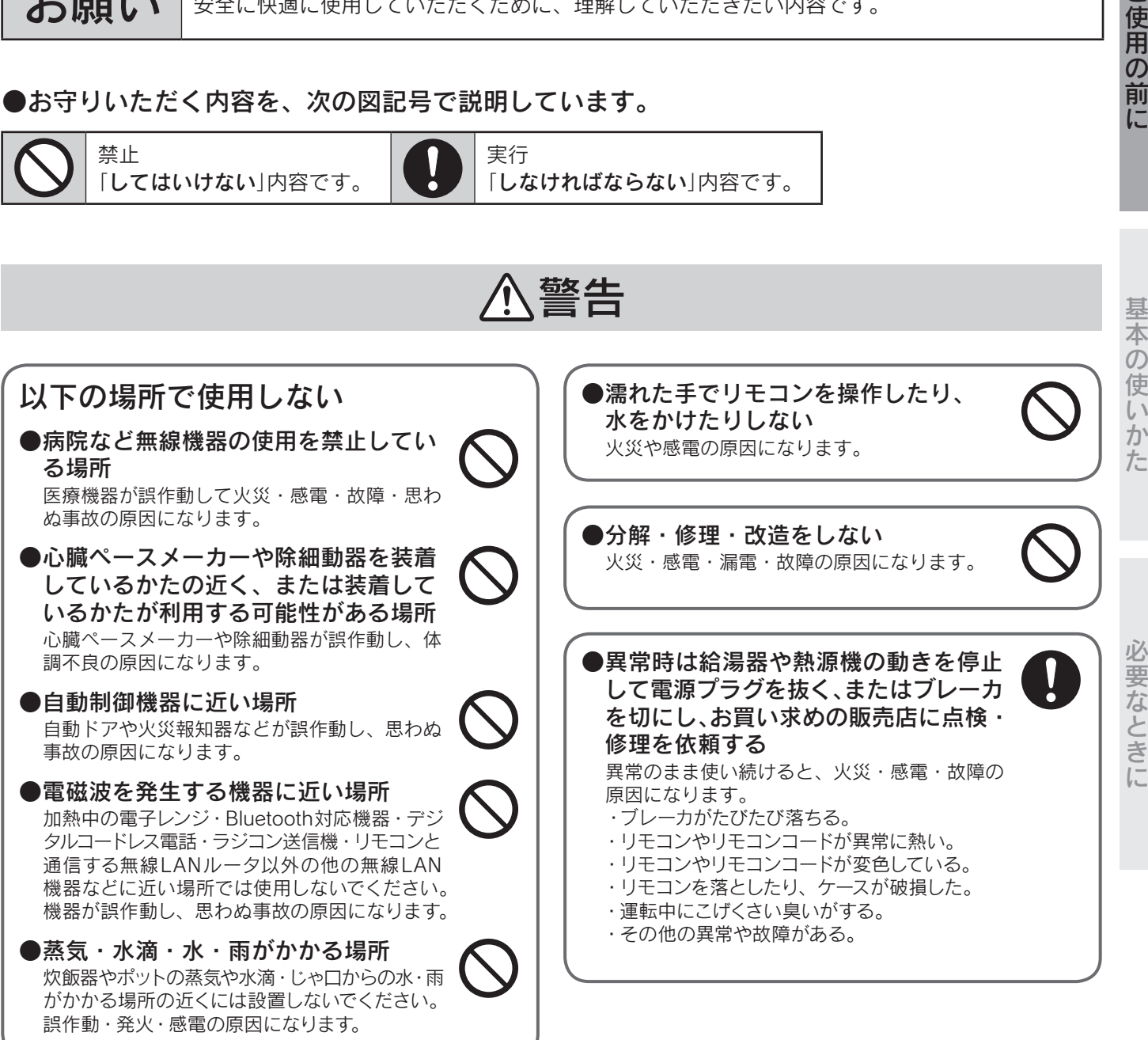

3

### 安全上の注意(必ずお守りください)

# 八注意

●純正部品を使用する

当社純正部品を使用しないと事故や故障の原因 になります。

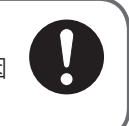

## お願い

#### ●操作前の確認

このリモコンを使用すると、機器が見えない場所から操 作することができます。 給湯器の場合、入浴者が意図しない運転状態になる場合 があります。ご使用の前におふろの状態、入浴者の有無、 機器の運転状態が変わっても入浴者に悪影響が出ないこ とを確認してください。. 入浴者がいる場合は、別の場所から操作をすることを事 前にお知らせください。 温水・冷温水熱源機の場合、床暖房中の床面などで皮膚 が長時間高い温度にさらされると、低温やけどの原因に なります。お子様や体の不自由なかたが、そのような状 態にならないかを確認してください。 思わぬ事故・体調不良の原因になります。

●使用環境について

ご自宅のインターネットや無線に関する不備は、お客様 自身の責任で解決をお願いします。

●機器が見えない場所から操作する場合は、 こまめに設定内容や運転状態を確認する 急な動作の変更は、体調不良の原因になります。 エラーコードを表示した場合は、給湯器や熱源機本体付 属の取扱説明書のエラーコードに従って、処置を行って ください。

●スマートフォンのOSについて アップデートすると操作できなくなることがあります。 対応しているOSのバージョンを確認してからアップ デートしてください。

#### リモコンを下記の場所に設置しない

●周囲に電波を通しにくい障壁(金属や鉄筋コンクリートなど)がある場所

- ●炊飯器やポットの蒸気や水滴・じゃ口からの水・雨がかかる場所
- ●振動・衝撃・静電気が強い場所
- ●電磁波を発生する機器(加熱中の電子レンジ、Bluetooth対応機器、デジタルコードレス電話、ラジコン送信機、リモコンと 通信する無線LANルータ以外の他の無線LAN機器など)に近い場所
- ●ゴミやほこり・腐食性ガス・油煙・薬液や有機溶剤などが多い場所
- ●業務用薬品(アンモニア・イオウ・塩素・エチレン化合物・酸類など)を使用する場所
- ●火気の近くまたは熱気がこもる場所
- ●屋外や直射日光が当たる場所
- ●極端に高温や低温の場所

他の機器の誤作動・故障・通信不良・変形・変色の原因になります。

# ご使用になる前に

●無線LANルータに接続すると、機器の稼働状況を「おうち快適」アプリのサーバへ自動的に送信します。

これらの情報は「おうち快適」アプリのサービスや商品サービスの改良などの目的で使用されます。 ●「おうち快適」アプリをご使用になると、お使いのスマートフォンなどから給湯器や熱源機を操作することができます。

また、スマートフォンなどからご自宅およびご自宅以外の機器の使用状況なども確認することができます。

●「おうち快適」アプリをご使用になるためには、リモコンとスマートフォンを無線LANで接続する必要があります。 ●アプリの詳細な操作方法は、「おうち快適」アプリ→「操作ガイド」から見ることができます。 「おうち快適アプリ操作ガイド」を参照してください。

- ●スマートスピーカーとの接続、設定は「おうち快適」アプリ→「操作ガイド」を参照してください。
- ●お使いの無線LANルータやスマートフォン、通信環境などによっては、「おうち快適」アプリをご使用できない場合があります。
- ●「おうち快適」アプリは無料ですが、ダウンロード時およびアプリ使用時にかかる通信費用はお客様の負担となります。

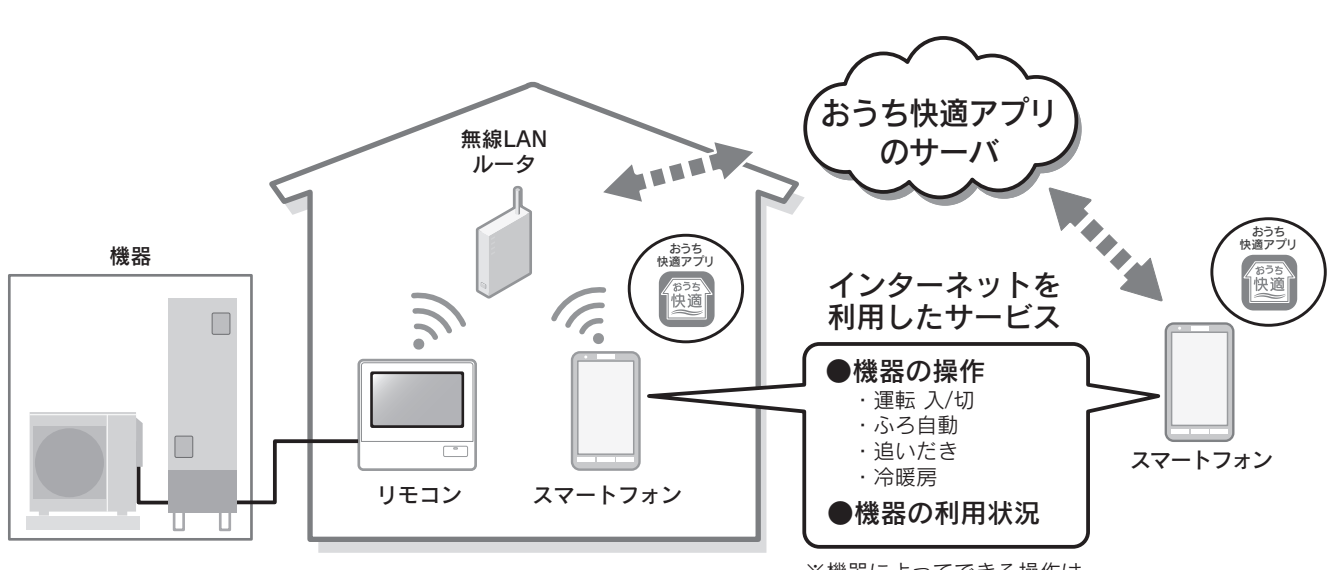

※機器によってできる操作は 異なります。

## ご使用になる前に

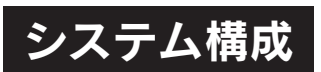

- ●リモコンは、無線LANに接続する機能を内蔵しています。
- ●リモコンは、無線LANルータと「おうち快適」アプリのサーバを中継して、スマートフォンと接続します。
- ・リモコンと無線LANルータとの間、スマートフォンと無線LANルータとの間のどちらかの電波状況が悪い場合スマートフォン からの操作ができなくなる場合があります。
- その場合は、無線LANルータを電波状況の良い場所へ移動してください。
- また、スマートフォンによる操作の結果が、機器の作動に正しく反映されていることを確認してください。
- ・スマートフォンをインターネット接続してください。
- 接続していないと、スマートフォンからの操作ができません。
- 周波数帯が同じ機器(※1)により、電波障害が発生する場合があります。
- ※1:加熱中の電子レンジ・Bluetooth対応機器・デジタルコードレス電話・ラジコン送信機・リモコンと通信する無線 LANルータ以外の . 他の無線 LAN機器

必要な準備 設定を始める前に、あらかじめ準備しておいてください。

#### ❶ 無線LANルータ

- ●IEEE802.11b/g、IEEE802.11n(2.4GHzのみ)対応(必須)
- ●セキュリティ(※2)
	- ・WPA/WPA2-PSK(AES).
	- ・WPA/WPA2-PSK(TKIP)
- ●WPS(※3)機能(推奨)

 自動接続設定用の機能で簡単に接続ができます。 無線LANルータに「WPS」(※3)、「AOSS」「AOSS2」(※4)、「らくらく無線スタート」(※5)などの自動接続ボタンがあることを 確認してください。

- ●インターネット接続(必須) 自宅の機器を操作するために必要です。
- ●家庭用の無線LANルータを使用してください。 モバイルルータ(ポケットWi-Fi)やテザリングでは使用することができません。
	- ※2:WEP(64/128bit)には対応していません。 セキュリティ方式が異なる場合は、無線 LANルータの設定を変更してください。
	- ※3: 「WPS(Wi-Fi Protected Setup)」は、 "Wi-Fi Alliance"の登録商標です。
	- ※4:「AOSS」「AOSS2」は、株式会社バッファローの登録商標です。
	- 「AOSS」「AOSS2」には未対応ですが、「AOSS」「AOSS2」の自動接続ボタンで「WPS」を実施できます。
	- ※5:「らくらく無線スタート」は、NECアクセステクニカ株式会社の登録商標です。 「らくらく無線スタート」には未対応ですが、「らくらく無線スタート」の自動接続ボタンで「WPS」を実施できます。

### ❷スマートフォン(推奨環境)

- ●スマートフォンとリモコンを接続するとき(12ペーッ)は、1無線LANルータとリモコンが接続されていることが必要です。 ●国内で販売されているスマートフォンに限ります。
- ●Android<sup>TM</sup>端末<sup>(※6)</sup>: Android 8.0以上
- $\bullet$ iPhone(\*7), iPad(\*7): iOS 11.3以上
	- ※6: [Android]は、Google LLCの商標です。
		- ※7: [iPhone]、[iPad]は、Apple Inc.の商標です。
	- .・2020年10月時点での情報です。 .・すべての機種(OSアップデートを含む)で作動を保障するものではありません。
	- ・最新の情報は「おうち快適アプリ操作ガイド」を参照してください。
	- ・リモコン1台につきスマートフォンは、最大10台まで登録できます。 (「自宅以外の機器」の登録は、上記とは別に最大10台まで登録できます。)

# リモコンの名称とはたらき

### リモコン(CMR-31□□PM·VM)

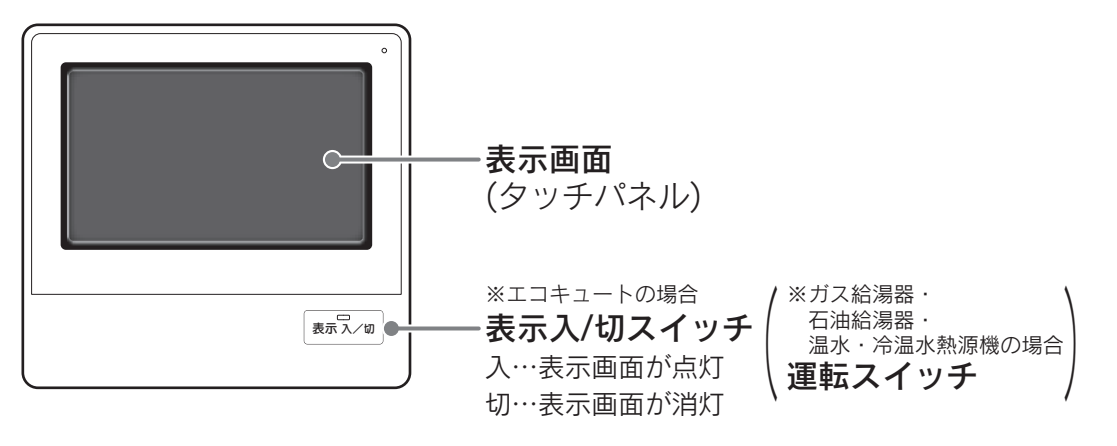

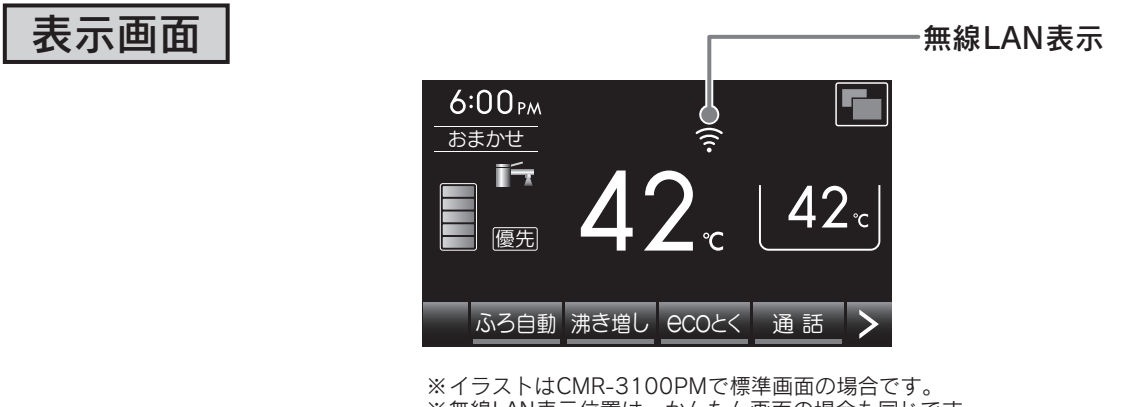

※無線LAN表示位置は、かんたん画面の場合も同じです。 ※画面は説明のためのもので、実際とは異なります。

### 無線LAN表示

●無線LANの接続状態を表示します。

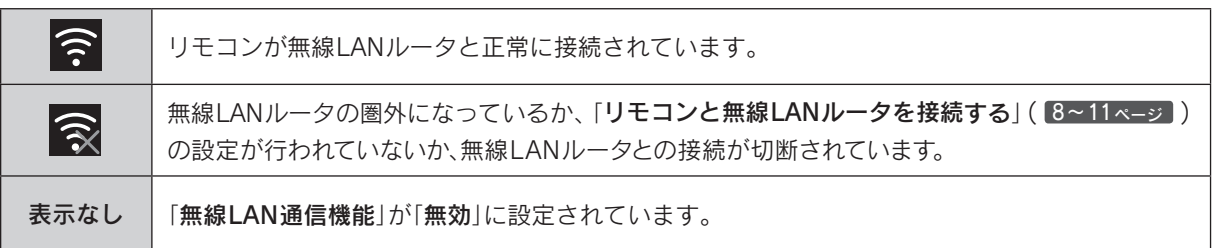

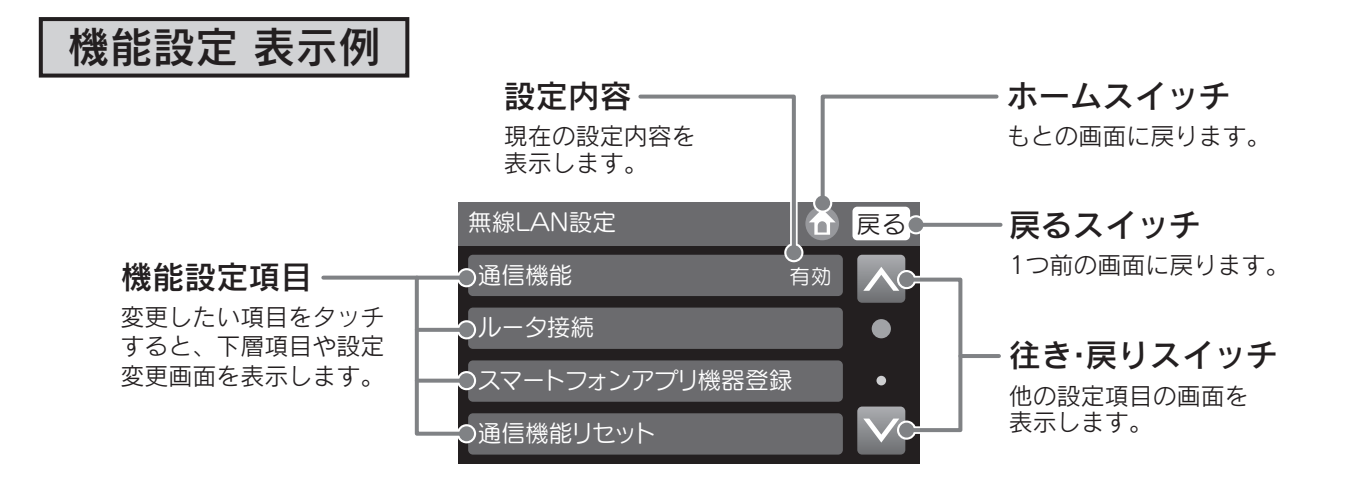

# リモコンと無線LANルータを接続する

リモコンと無線LANルータを無線接続します。 無線LANの接続設定は、リモコンと無線LANルータで行います。

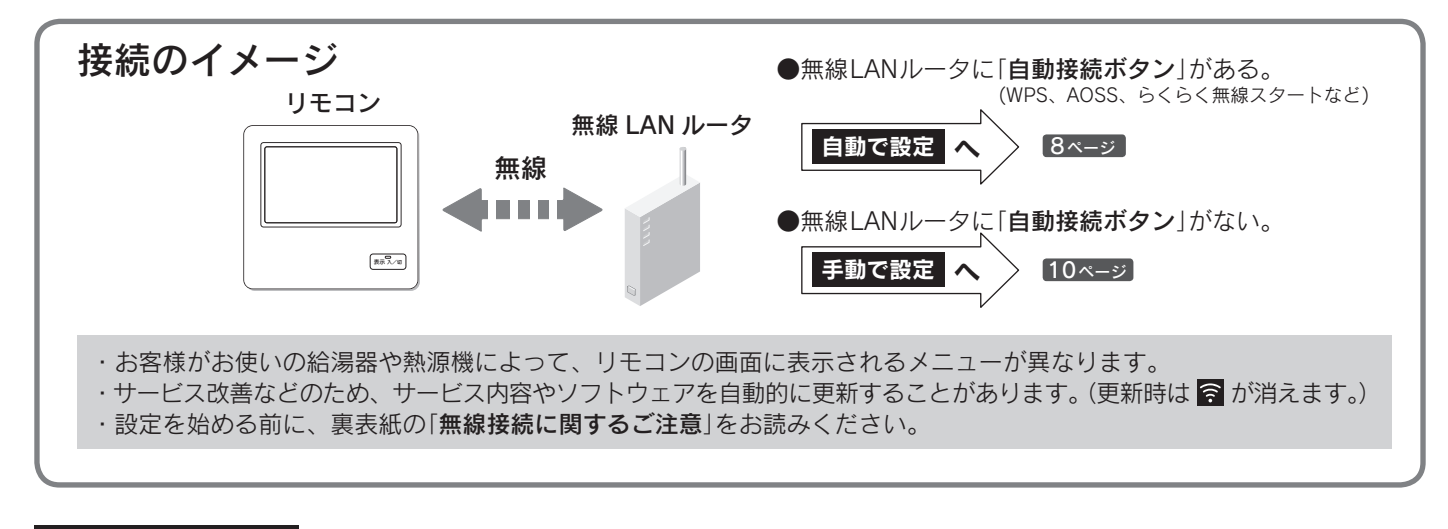

白動で設定 自動接続機能を使って、リモコンと無線LANルータを無線接続します。

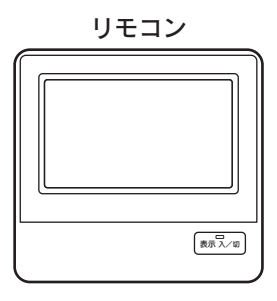

リモコンでの操作

「かんたん画面」の場合は、 ト を押して「標準画面」にして ください。

表示画面に<mark>メニュー</mark>を表示していない場合は、 > を押して 表示させてください。

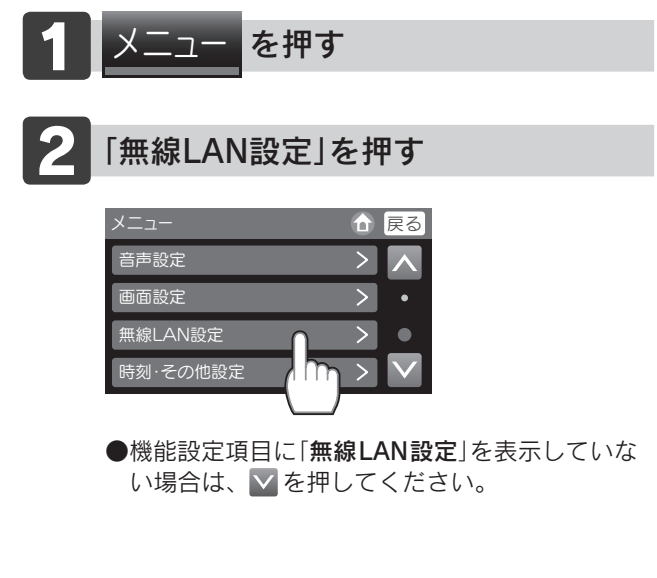

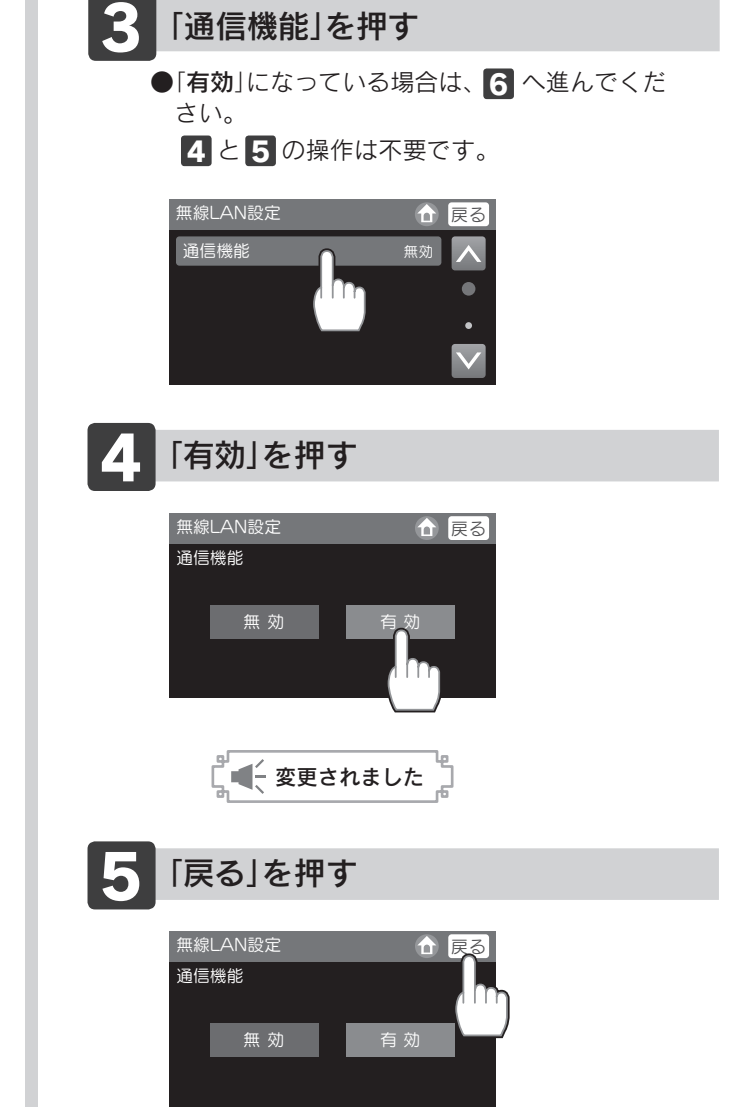

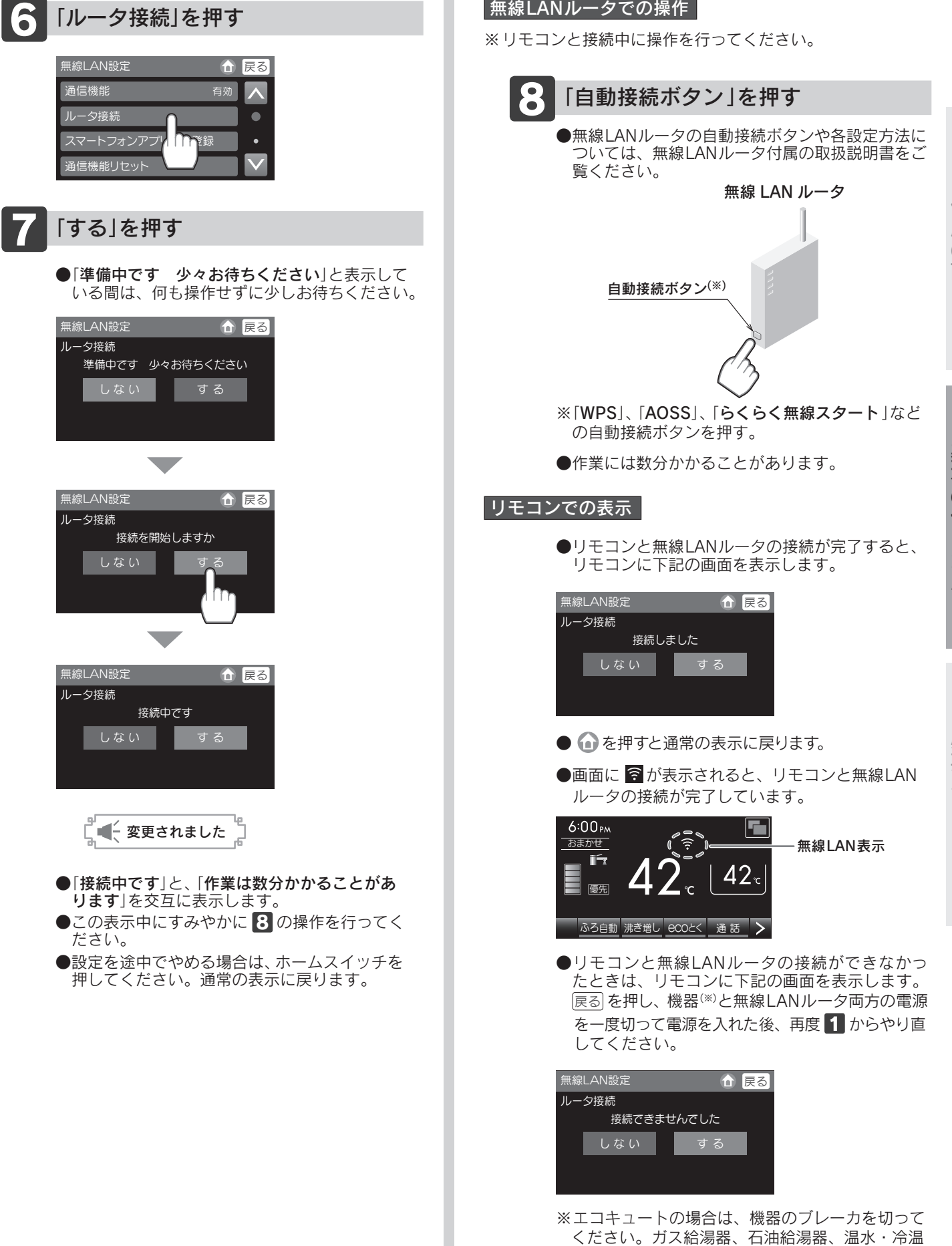

水熱源機の場合は、リモコンの運転スイッチを「**切**」

にして電源プラグを抜いてください。

# リモコンと無線LANルータを接続する

無線LANルータに自動接続機能(自動接続ボタン)が設定されていない場合や、 自動接続で接続できない場合は、手動でリモコンと無線LANルータを無線接続 します。 手動で設定

●手動接続の設定は、リモコンとスマートフォンで行います。

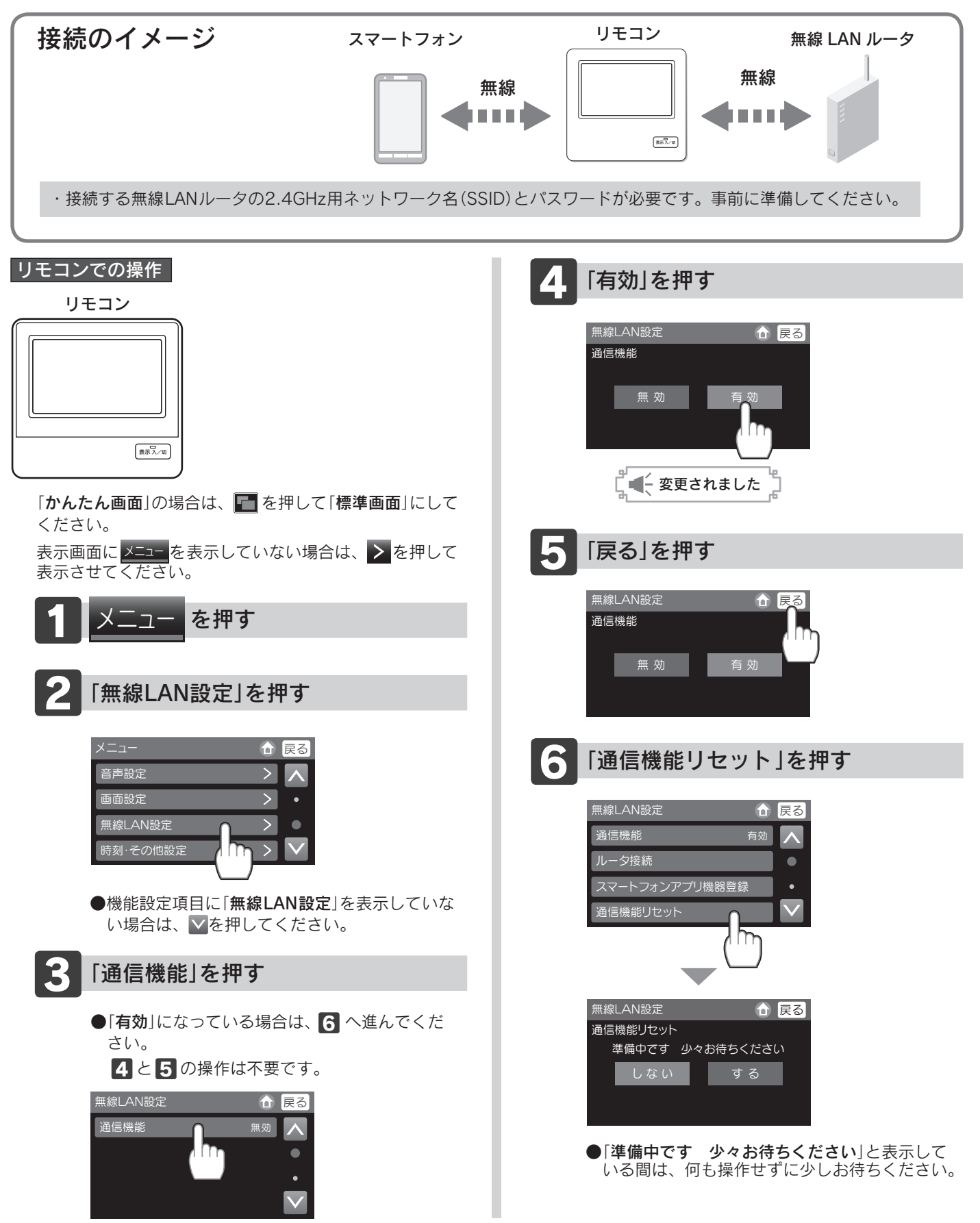

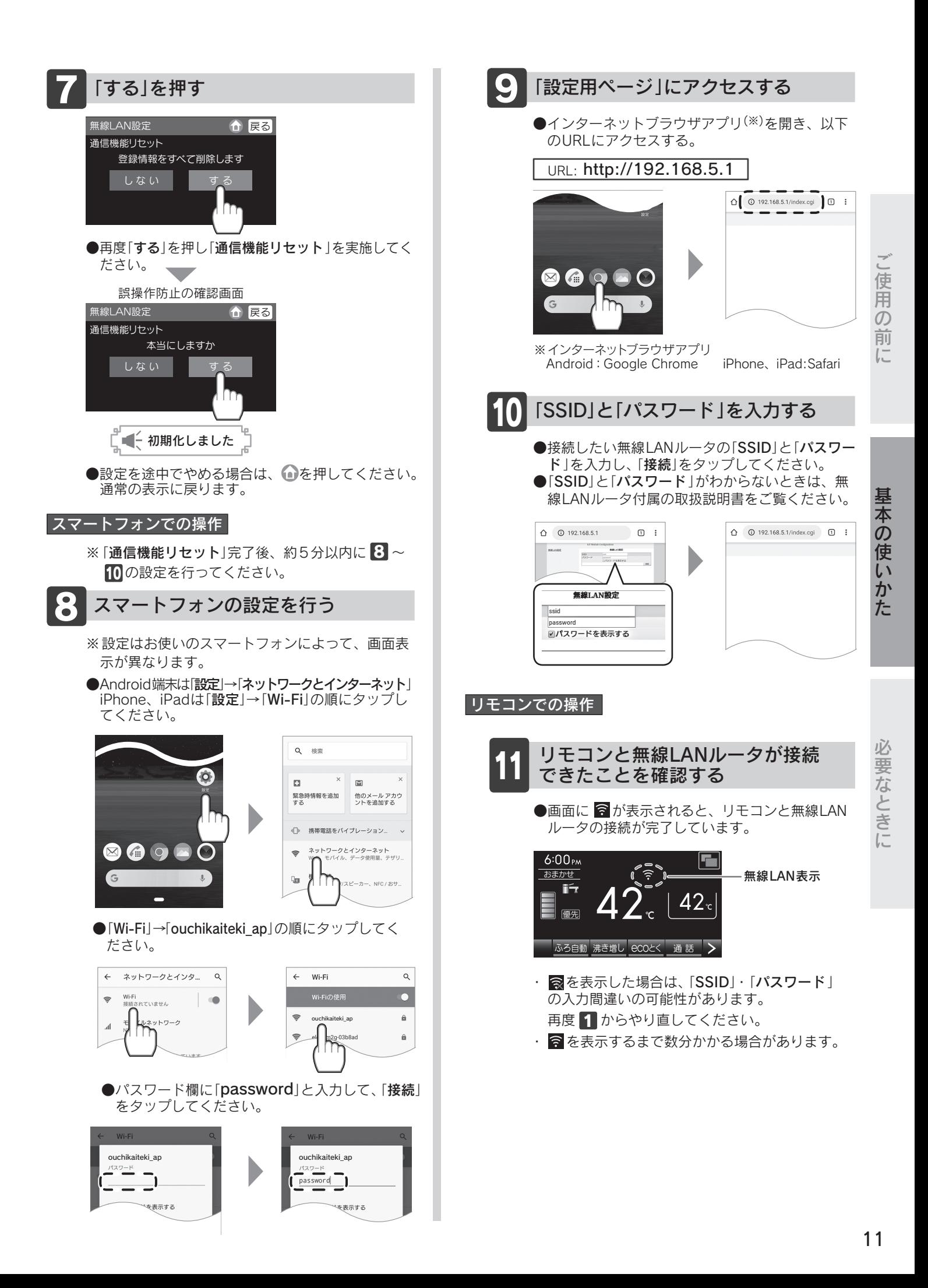

# スマートフォンとリモコンを接続する

## 専用アプリのインストール スマートフォンに「おうち快適」アプリを登録します。

1 下記のQRコード(※3)を読み込むか、 URLを入力して「Google Chrome」で Webページにアクセスしてください。

Android 端末の場合 (※1) iPhone、iPad の場合 (※2)

1 下記のQRコード(※3)を読み込むか、URLを入力して「Safari」でWebページ にアクセスしてください。 iOS.13以降でQRコードを読み込む場合は、コントロールセンターの「QR

コードリーダー」アイコンをタップしてQRコードを読み込み、「Safari」アイ コンをタップしてSafariを起動してください。

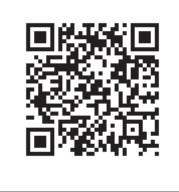

URL https://app.chofu-saii.com/pwa/

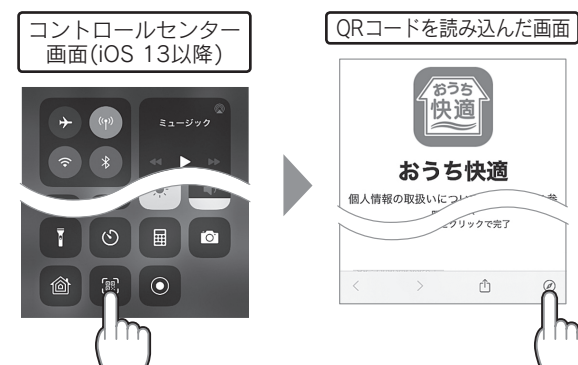

2 画面に「ホーム画面におうち快適を追 加」が表示されたら、そこをタップし てアプリをホーム画面に追加してく ださい。 表示されない場合は、画面右上のメ こューから「**ホーム画面に追加**」を選 択し「追加」をタップしてください。

> スマートフォン画面 app.chofu-sail.com/pw [1] ホーム画面に追加 ■ おうち快適 キャンセル 推奨OS:iOS 11.3以上<br>推奨ブラウザ:Safari

2「追加・共有・保存」アイコンをタップし、「ホーム画面に追加」をタップして アプリをホーム画面に追加してください。

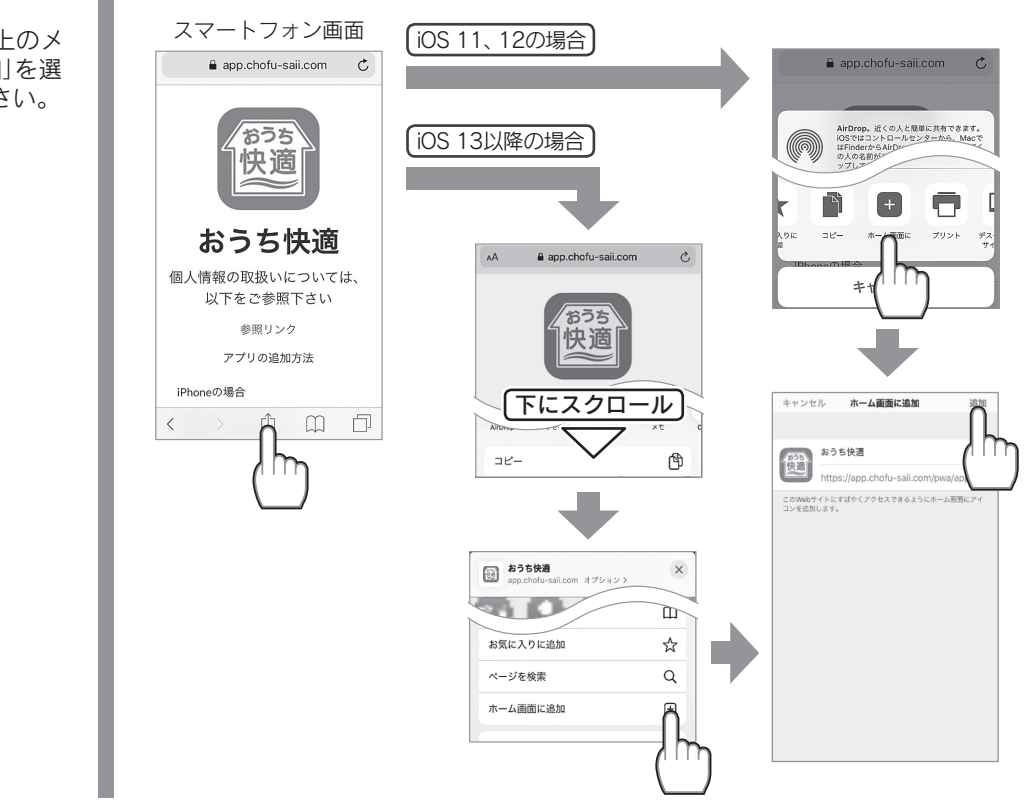

●アプリは無料ですが、ダウンロード時およびアプリ使用時にかかる通信費用はお客様の負担となります。 ●アプリのサービス内容・画面デザイン・機能などは予告なく変更することがあります。

.・2020年10月時点での情報です。

.・すべての機種(OSアップデートを含む)で作動を保障するものではありません。

.・アプリのインストールができない場合は、お買い求めの販売店または取扱説明書の裏表紙に記載のフリーダイヤルへご相談ください。

※1: [Android]、「Google Chrome」は、Google LLC の商標です。 ※2: [iPhone]、[iPad]、[Safari]は、Apple Inc. の商標です。 ※3:QR コードは㈱デンソーウェーブの登録商標です。

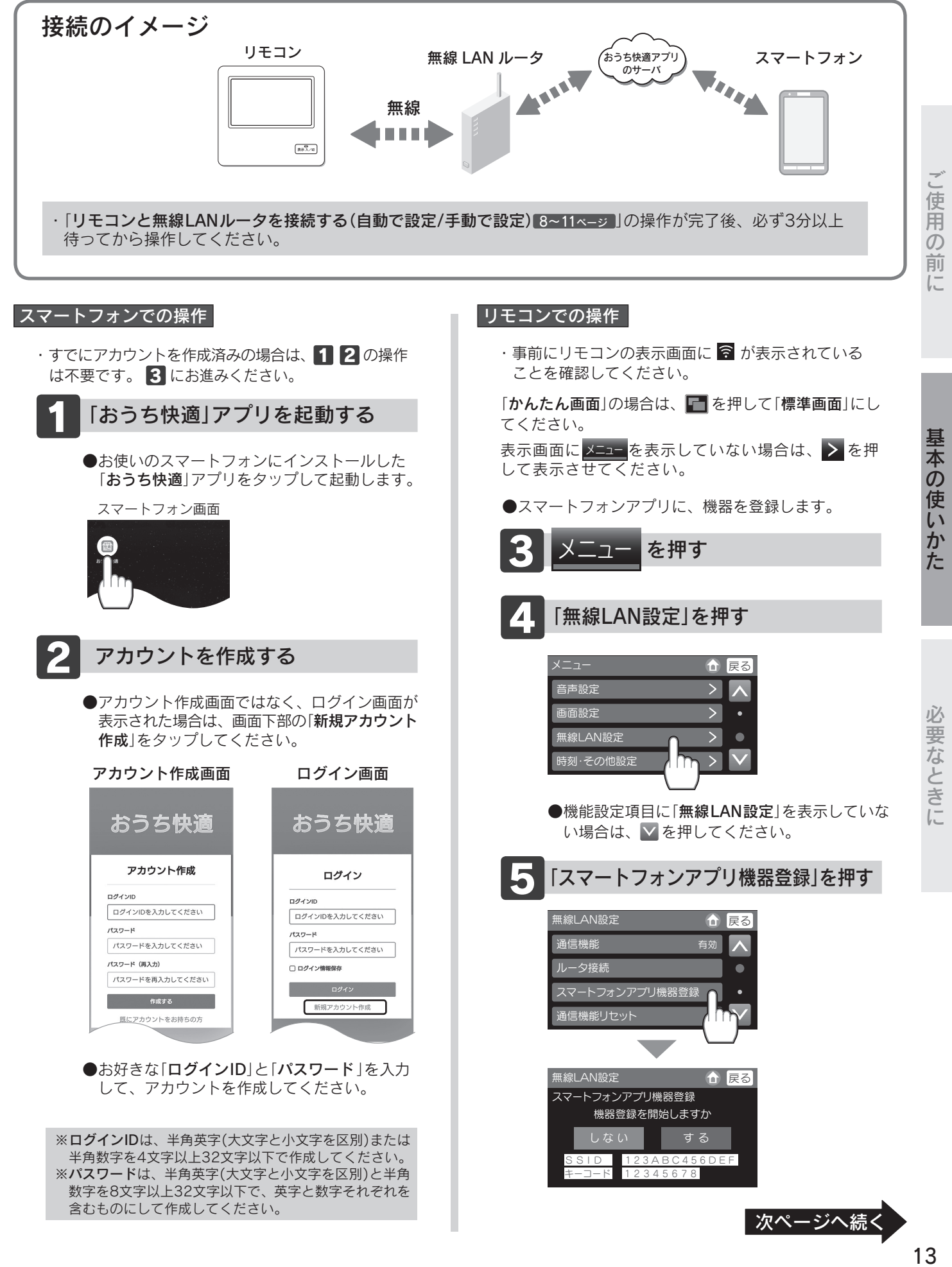

## スマートフォンとリモコンを接続する

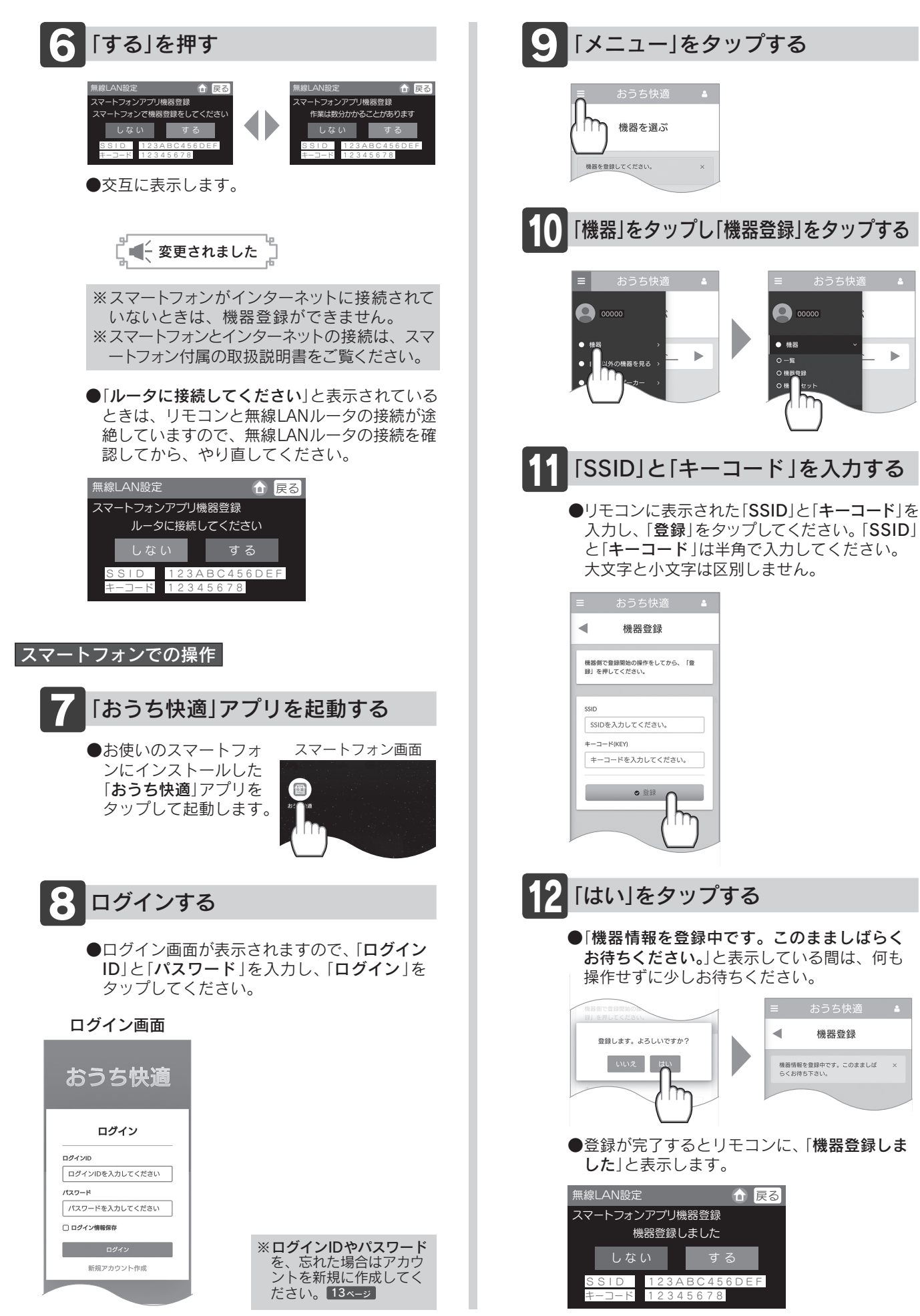

# その他の設定

して「有効」を選択してくだ

さい。

設定を変更する 設定を変更したり、確認することができます。

3 設定項目を押す

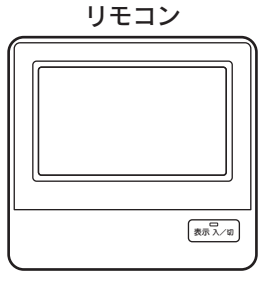

「かんたん画面」の場合は、コを押して「標準画面」にしてください。 表示画面にメニュー を表示していない場合は、 > を押して表示させてください。

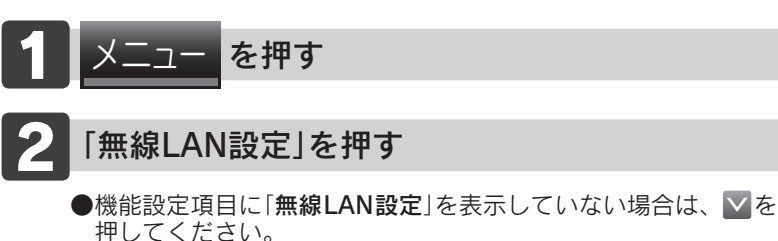

ご使用の 前  $L^-$ 

通信機能 通信機能リセット 現在時刻自動補正 IPアドレス確認 ●リモコンのネットワーク接 ●無線LANルータや「おうち快 ●1日1回、インターネット ●リモコンのIPアドレスを表 続の設定は保持したまま、 適」アプリとの接続設定を初 からリモコンの現在時刻を 示します。 ネットワーク接続を一時的 期化します。 自動補正し、正確な時刻を ●IPアドレスを表示するまで |オの侭した六 、 「火)まんときに に中断することができます。 ●新しい無線LANルータと接続 に、数分かかる場合があり 表示します。 する場合などは、初期化をしてから ます。 「リモコンと無線LANルータを 接続する」を行ってください。 8~11ページ 無線LAN設定 いっぱい インストン 合い戻る 無線LAN設定 (食品) 無線LAN設定 (合 戻る 無線LAN設定 <u>(1) 合</u>戻る 有効  $\overline{\phantom{1}}$ 通信機能 有効  $\overline{\wedge}$ 通信機能 現在時刻自動補正 しない  $\overline{\phantom{a}}$ 現在時刻自動補正 しない  $\overline{\wedge}$ IPアドレス確認 ルータ接続  $\bullet$ ルータ接続  $\bullet$  $\bullet$ IPアドレス確認 スマートフォンアプリ機器登録 スマートフォンアプレス  $\ddot{\phantom{0}}$  $\bullet$  $\bullet$  $\overline{\vee}$  $\overline{\bm{\nabla}}$ 通信機能リセット 通信機能リセット  $\mathcal{L}$  $\mathcal{L}$ 無線LAN設定 無線LAN設定 戻る ← 戻る 無線LAN設定 無線LAN設定 ∩ 戻る **企展る** IPアドレス確認 通信機能 画信機能リセット 現在時刻自動補正 登録情報をすべて削除します 無 効 有 効 しない し な い **XXX.XXX.XXXXXX** する  $\overline{\phantom{a}}$ ■ 全変更されました うまな マンファッシュ マンファッシュ エン・ピー・エン・エン・エン・エン・エン・エン・エン・エン・エン 誤操作防止の確認画面 無線LAN設定 **企展る** お買い求め時 お買い求め時 画信機能リセット する 無効 本当にしますか しない す る □■→初期化しました ●ネットワークとの接続を再開 ●初期化した設定は元に戻せ ませんのでご注意くだい。 するには、「通信機能」を押

もう一度接続したい場合は、 「リモコンと無線LANルータを 接続する」を行ってください。

8~11ページ

基本の使いかた

# 故障かな?と思ったら

### 修理を依頼する前に

故障ではない場合がありますので、修理を依頼する前にもう一度確認してください。

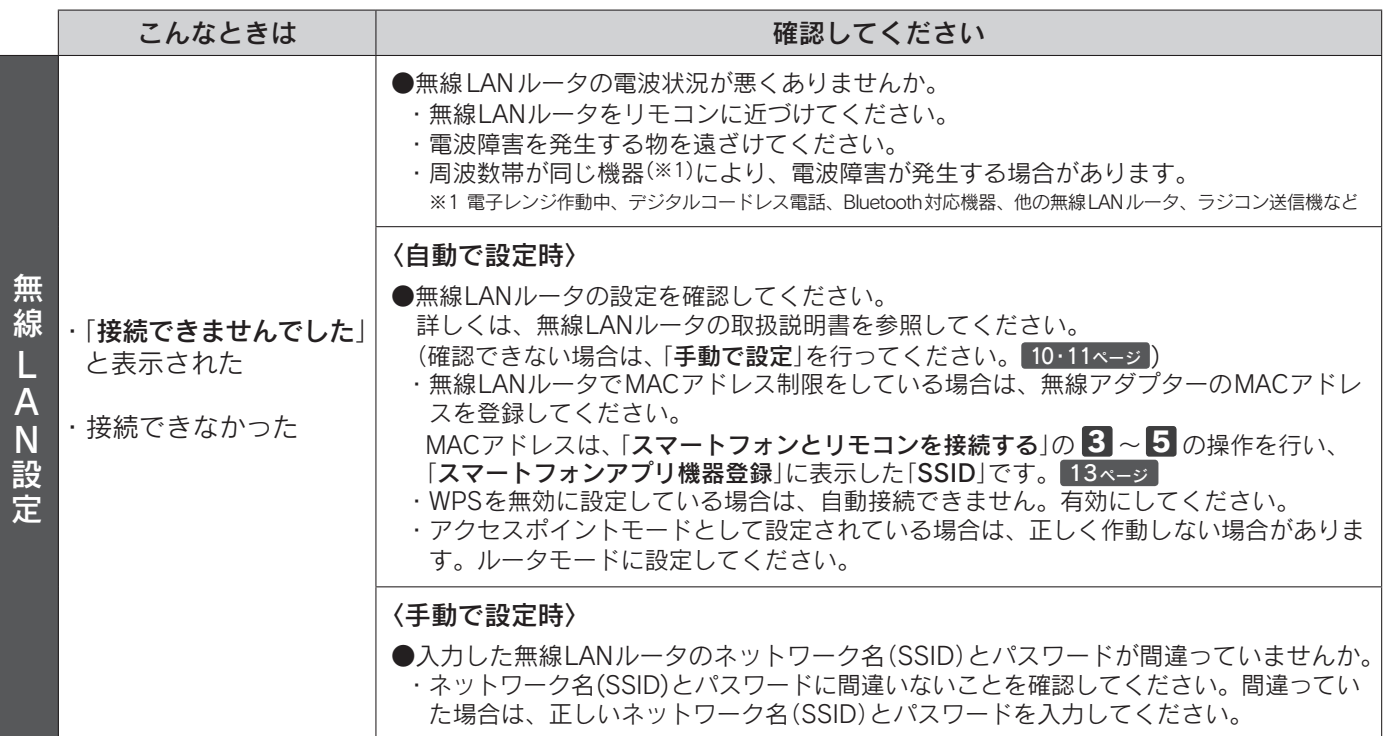

# 無線接続に関するご注意

●無線LANルータに接続すると、機器の運転・操作・設定状況、水などの利用状況、エラー情報、ソフトウェア情報、接続機器の情報、 ルータなどのネットワーク情報を「おうち快適」アプリのサーバへ自動的に送信します。これらの情報はアプリなどでの最適な 操作、運転・使用履歴などの情報提供、アフターサービスやお問い合わせ時における機器の運転・使用状況の確認、アプリの利用 に関する統計数値作成・分析結果の利用、サービスの改善、お客様の利便性の向上などの目的で使用されます。

●お買い求めのリモコンには無線 LANモジュール<sup>(※2)</sup>を内蔵しています。無線 LANルータとの接続設定を行うと、お客様が利用 しているスマートフォンなどから機器を操作することができるようになります。

- ※2:この機器の使用周波数帯では、電子レンジなどの産業・科学・医療用機器の他、工場の製造ラインなどで使用されている移動体識別用の 構内無線局 (免許を要する /免許が必要な無線局 )、および特定小電力無線局 (免許を要しない /免許不要な無線局 )、並びにアマチュア無 線局 (免許を要する無線局) が運用されています。
	- ・この機器を使用する前に、近くで移動体識別用の構内無線局、および特定小電力無線局、並びにアマチュア無線局が運用されていない ことを確認してください。
	- ・万一、この機器から移動体識別用の構内無線局に対して有害な電波干渉の事例が発生した場合には、無線 LAN設定の通信機能を「無効」 にした上、お買い求めの販売店または取扱説明書の裏表紙に記載のフリーダイヤルへご相談ください。
	- ・その他、この機器からの移動体識別用の特定小電力無線局あるいはアマチュア無線局に対して有害な電波干渉の事例が発生した場合な ど、お困りになったときは、お買い求めの販売店または取扱説明書の裏表紙に記載のフリーダイヤルへご相談ください。
- ●スマートフォンアプリ「おうち快適|の「利用規約」は最新版を必ずご確認ください。

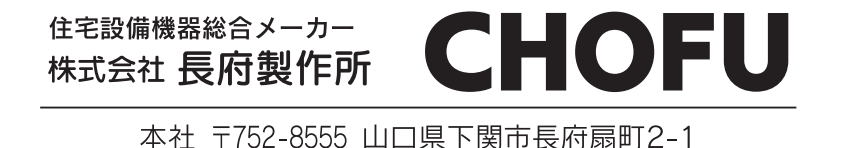